# Settings **Eye gaze**

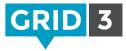

If your camera has not already been set up, follow the documentation supplied with your eye gaze camera to install the software and connect to your computer.

Click on the Menu bar, then Settings, Access and Eye Gaze.

### Camera

Select your camera from the drop down box.

Choose to track one or both eyes (option not available on all cameras). Smoothing can be adjusted to reduce 'jitter'.

| J James<br>Access                                                         | ⊙ Eye gaze                                                                    | □ ×                                                                                                    |
|---------------------------------------------------------------------------|-------------------------------------------------------------------------------|----------------------------------------------------------------------------------------------------|
| Speech<br>Writing<br>Accounts<br>Contacts<br>Web<br>Grid set<br>Corid set | Camera<br>Connecting Calibrate Calibrate Calibrate Calibrate Normal smoothing | Activate                                                                                                    |
| Phone<br>Environment control<br>Licences                                  | Highlighting No visual highlight Restore Defaults Test                        | Off     Allow repeat activations on the same cell       Computer control     Do not move the mouse pointer       OK     Cancel |

### Activate

Choose either dwell, blink or switch press to activate a cell. Different adjustment options are available for each activation method.

## Highlighting

Choose how cells will be highlighted.

Choose whether or not an eye gaze dot (a small cursor) will be shown. Choose whether or not audio highlighting will be used.

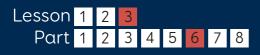

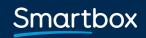

thinksmartbox.com

## Settings **Eye gaze**

### Calibration

To make accurate selections with eye gaze, calibration is necessary.

Before calibration ensure that the user is in the correct position relative to the camera, by making sure that you see a smiling face in the Monitor window. If you are too close or too far away, the face will be red.

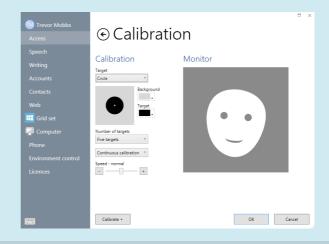

The calibration process involves gazing at a series of targets. The color and size of the target can be customized. You can also choose a custom image – under **Target**, click **Custom Image** and then **Browse**.

Number of targets – choose 2, 5 or 9. More targets will result in greater accuracy.

Choose whether the calibration will automatically move between points or advance manually.

Choose the speed of calibration.

Click Calibrate to begin.

When the results are displayed, you can click on one of the calibration points to improve it or **Improve Calibration** to improve all points. (Points shown in red should ideally be improved.)

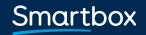

thinksmartbox.com